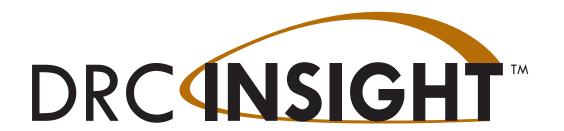

# Portal User Guide NEBRASKA

# 2023–2024 Nebraska Student-Centered Assessment System NSCAS Alternate

Produced by Data Recognition Corporation (DRC) 13490 Bass Lake Road Maple Grove, MN 55311 Direct: 1-800-826-2368

Nebraska Customer Service: 1-866-342-6280

Website: https://ne.drcedirect.com

Email: necustomerservice@datarecognitioncorp.com

Revision Date: January 4, 2024

### **COPYRIGHT**

Copyright © 2024 Data Recognition Corporation

Copyright © 2024 by the Nebraska Department of Education

The Nebraska Student-Centered Assessment System is administered by the Nebraska Department of Education (NDE)

301 Centennial Mall South

P.O. Box 94987

Lincoln, Nebraska 68509

(402) 471-2495

The assessment contractor is Data Recognition Corporation (DRC).

DRC can be reached by calling toll-free (866) 342-6280, by emailing necustomerservice@datarecognitioncorp.com, or by faxing (763) 268-2540.

No part of this publication may be reproduced or distributed in any form or by any means, or stored in a database or retrieval system, without the prior written permission of the publisher.

The following items in DRC INSIGHT are protected by copyright law:

- · The user guide.
- All text and titles on the software's entry and display, including the look and feel of the interaction of the windows, supporting menus, pop-up windows, and layout.

DRC INSIGHT Online Learning System and DRC INSIGHT Portal are trademarked by Data Recognition Corporation.

Any individuals or corporations who violate these copyrights and trademarks will be prosecuted under both criminal and civil laws, and any resulting products will be required to be withdrawn from the marketplace.

The following are trademarks or registered trademarks of Microsoft Corporation in the United States and/or other countries:

Internet Explorer

Microsoft

Microsoft Edge

Windows, Windows Vista, Windows XP, Windows 7, Windows 8, Windows 10, Windows 11

Windows 10 S

The following are trademarks or registered trademarks of Apple Corporation in the United States and/or other countries:

Apple

iOS\*

iPad

Macintosh

Mac

OS X and macOS

Safari

\*iOS is a trademark or registered trademark of Cisco in the United States and other countries and is used under license.

The following are trademarks or registered trademarks of Google Corporation in the United States and/or other countries:

Chrome

Chrome OS

Chromebook

Google Play

Firefox is a trademark or registered trademark of Mozilla Corporation in the United States and/or other countries.

Linux is a registered trademark of Linus Torvalds.

Ubuntu and Canonical are registered trademarks of Canonical Ltd.

Gnome is a trademark of the Gnome Foundation.

## Introduction

What's Covered in this Guide 5 The Portal Permissions Matrix 5

# Working with the Portal

Accessing the Portal 8

Managing Your Account 10

Managing Your Account—Changing Your Name 11

Managing Your Account—Changing Your Password 12

Managing Your Account—Displaying the DRC Security Agreement 13

# General Information Menu

Introduction 15

# User Management Menu

Introduction 18
Adding Permissions for a Single User 19
Editing a Single User's Permissions 21
Inactivating a User 23
Activating a User 24
Adding a User 25
Adding Multiple Users 26

# Student Management Menu

Introduction 28
Adding a Student to the Portal 29
Uploading Multiple Students to the Portal 31
Editing a Student's Information 33
Editing a Student's Information—Accommodations 34
Editing a Student's Information—Demographics 35
Editing a Student's Information—Testing Codes 36
Viewing a Student's Test Session Information 37

# Student Status Dashboard

Introduction 39
Dashboard Access in the Portal 39
Accessing the Student Status Dashboard 40
Selecting a School in the Dashboard 41
Using the Dashboard 43

# **Contents**

# Test Management Menu

Introduction 46
Adding Students to a Test Session 47
Creating a Test Session 51
Exporting a Test Session 53
Viewing and Exporting Test Session Status Details 54
Displaying a Test Session Status Summary 58
Unlocking a Student's Test Ticket 60

# Report Delivery Menu

Introduction 62 Online Testing Statistics63 Status Reports 64 View Reports 65

# What's Covered in this Guide

This user guide discusses the DRC INSIGHT Portal (Portal). The Portal is the interface to the administrative functions of the DRC INSIGHT Online Learning System.

The primary users of the Portal are District Assessment Contacts (DACs), School Test Coordinators (STCs), District Technology Coordinators (DTCs), and Test Administrators (TAs). The primary audience for this guide is both Portal end users and Portal administrators.

This guide is divided into the following sections.

# Working with the Portal

Describes how to access and log on to the Portal, as well as some of its more common menu functions and options for end users.

### General Information Menu

Covers tasks that users can perform in the Portal, including resetting their passwords and recovering forgotten user IDs and passwords, and downloading information and software.

# User Management Menu

Covers administrative tasks that DACs can perform using the Portal, including editing and updating user information, resetting passwords, activating and deactivating users, and adding new users.

# Student Management Menu

Describes the options that DACs and STCs have for editing student information and test sessions, and uploading student information.

### Test Management Menu

Describes the options that DACs and STCs have for working with test sessions and test tickets.

# Report Delivery Menu

Briefly discusses the reports and online testing statistics that are available through the Portal.

## The Portal Permissions Matrix

For online testing, the Portal categorizes people into various roles and levels—District, School, Test Administrator, and District Technology Coordinator. Within the Portal, each role level is assigned a set of testing functions called permissions to allow the people at that level to handle the testing responsibilities associated with the role.

The table on the following page lists the current Portal permissions, the path in the Portal to where the function the permission allows is located, the permission's name in the Portal, and the roles currently assigned the permission.

|                                                                           |                                             | District            | School            | TA*               | DTC**               |
|---------------------------------------------------------------------------|---------------------------------------------|---------------------|-------------------|-------------------|---------------------|
| Location in the Portal                                                    | Permission Name in the Portal               | All within district | All within school | All within school | All within district |
| General Information—<br>Documents–View                                    | Documents-View                              | Yes                 | Yes               | Yes               | Yes                 |
| User Management–User<br>Administration                                    | Administrator                               | Yes                 |                   |                   |                     |
| User Management–User<br>Administration                                    | Administrator-Mass Assign Role              |                     |                   |                   |                     |
| General Information—<br>Downloads                                         | Online Testing-Secured Resources            | Yes                 | Yes               |                   | Yes                 |
| Test Management                                                           | Test Management–Primary Window <sup>①</sup> | Yes                 | Yes               | Yes               |                     |
| Student Management–Manage<br>Students–Search/View                         | Students-Search/View <sup>2</sup>           | Yes                 | Yes               | Yes               |                     |
| Student Management–Manage<br>Students–Add/Edit                            | Students-Add/Edit                           | Yes                 | Yes               |                   |                     |
| Student Management–Manage<br>Students–Download Students                   | Students-Download Students                  | Yes                 | Yes               |                   |                     |
| Student Management–Manage<br>Students–Upload Multiple<br>Students         | Students-Upload                             | Yes                 | Yes               |                   |                     |
| Test Management–Manage<br>Test Sessions–Test Sessions                     | Test Session–Search/View <sup>③</sup>       | Yes                 | Yes               | Yes               | Yes                 |
| Test Management–Manage<br>Test Sessions–Add/Edit                          | Test Session-Add/Edit                       | Yes                 | Yes               |                   |                     |
| Test Management–Manage<br>Test Sessions–Status<br>Summary                 | Test Session–Status Summary                 | Yes                 | Yes               |                   |                     |
| Test Management–Manage<br>Test Sessions–Edit/Print<br>Ticket Status Print | Test Tickets-View/Print                     | Yes                 | Yes               |                   |                     |
| Report Delivery–Status<br>Reports                                         | Status Reports-District Reports             | Yes                 |                   |                   |                     |
| Report Delivery–Online<br>Testing Statistics                              | Online Testing Statistics                   | Yes                 |                   |                   |                     |
| Report Delivery–View<br>Reports                                           | Reports-View-District Files                 | Yes                 |                   |                   |                     |
| Report Delivery—View<br>Reports                                           | Reports-View School Files                   | Yes                 | Yes               |                   |                     |
| Report Delivery—View<br>Reports                                           | View Reports–Download–District/<br>School   | Yes                 | Yes               |                   |                     |

<sup>\*</sup>Test Administrator \*\*District Technology Coordinator

① You must have this permission to use any other Test Setup permissions.

②You must have this permission to use any other Students permissions.

 $<sup>\</sup>ensuremath{\mathfrak{I}}$  You must have this permission to use any other Test Sessions permissions.

# **Working with the Portal**

# Accessing the Portal

You access the Portal from the Welcome to the DRC INSIGHT Portal page.

- 1. Enter the URL <a href="https://ne.drcedirect.com">https://ne.drcedirect.com</a> in a supported browser. The Welcome to the DRC INSIGHT Portal page displays.
- 2. Enter your username and password then click **Sign In**. **Note**: If needed, you can click Forgot your password to receive an email with instructions on how to reset your password.

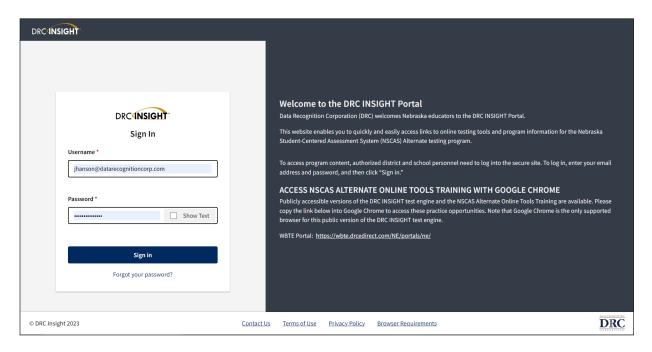

After a successful log in, the Welcome to the DRC INSIGHT Portal page reappears indicating a successful sign in.

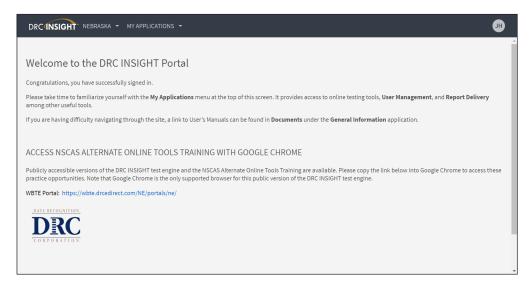

# Accessing the Portal (cont.)

Within the ACCESS NSCAS ONLINE TOOLS TRAINING WITH GOOGLE CHROME section of the Welcome to the DRC INSIGHT Portal page, you can copy the link into a Chrome browser to access Online Tools Training (OTT), tutorials, and practice tests. **Note**: You do not need to be logged in to the Portal to try these items.

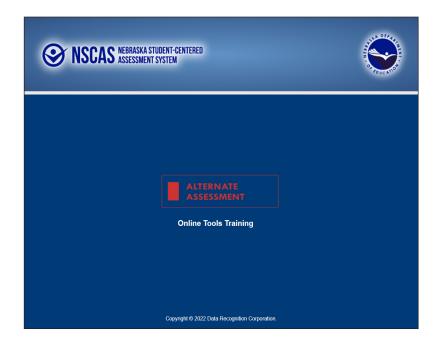

# **Managing Your Account**

This topic describes how to change your name or password for the Portal. In addition, you can display a list of DRC products to which you have access.

To manage your account, sign in to the Portal and click your initials (based on your first and last name in the Portal) in the right-hand corner of any page to display a menu of options.

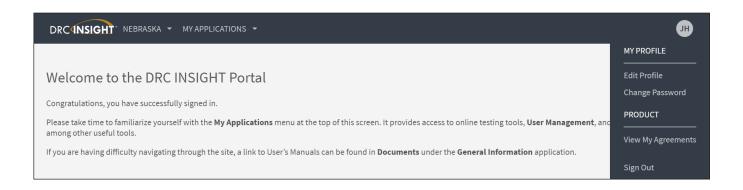

# Managing Your Account—Changing Your Name

1. Select **Edit Profile** to change your name within the Portal.

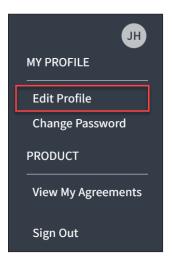

2. On the Manage my profile page, you can enter a new first, middle, or last name. Click Save.

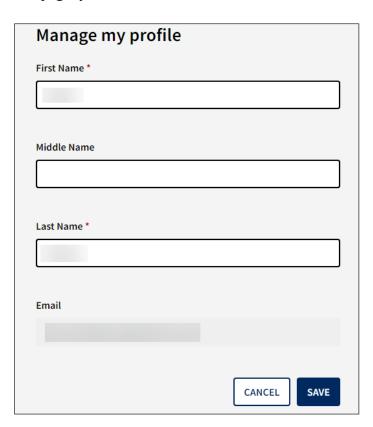

# Managing Your Account—Changing Your Password

This topic describes how to change your password within the Portal (for existing Portal users only).

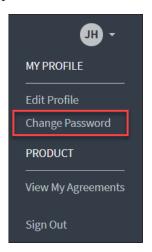

- 1. Select Change Password to display the Manage My Password dialog.
- **2.** Follow the password rules listed on the dialog.
- 3. Enter your current password in the Current Password field, your new password in the New Password and Confirm New Password fields, then click **Save**.

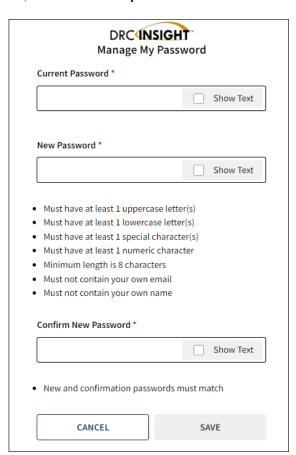

# Managing Your Account—Displaying the DRC Security Agreement

This topic describes how to display the User Agreements for your DRC products. **Note**: The first time you access the Portal, you must agree to the terms of the User Agreement (Security and Confidentiality Agreement for DRC Applications) to continue using the Portal. You can display the User Agreements as follows.

- 1. Select View My Agreements to display DRC product agreements.
- 2. Click a product to display its agreement.

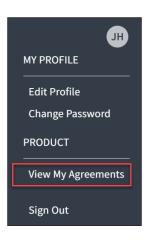

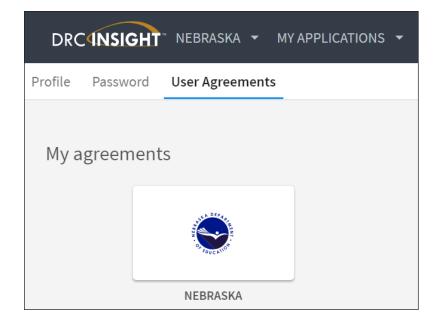

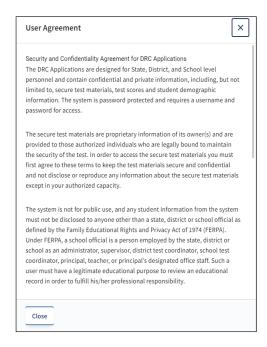

# **General Information Menu**

# Introduction

When you open the My Applications menu and click General Information, three options are available: Announcements, Documents, and Downloads.

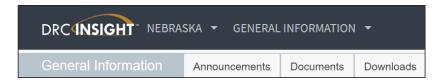

Click Announcements to display the latest information regarding NSCAS testing.

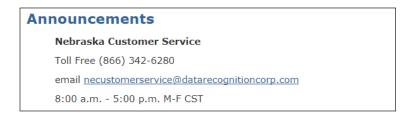

Click **Documents** to select, open, and download various training items from the Documents page.

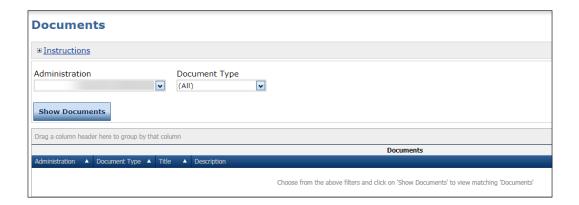

# Introduction (cont.)

Click **Downloads** to access the installers for Central Office Services (COS) and DRC INSIGHT for various operating systems, as well as the Capacity Estimator.

Use the buttons at the bottom of the screen to display Supported System Requirements and to test the monitor of a testing device to ensure it's ready for online testing.

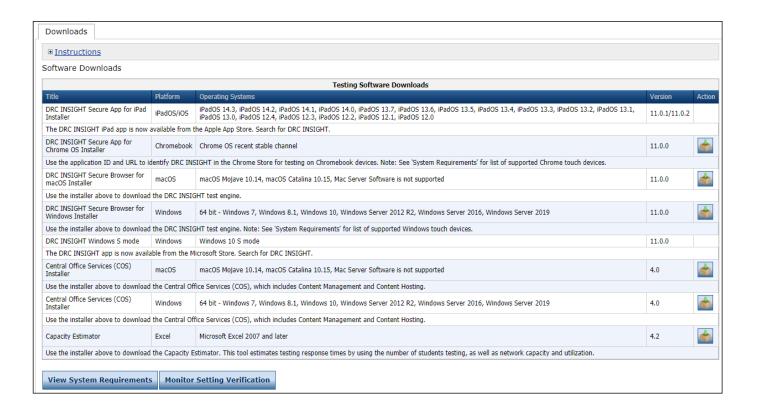

# **User Management Menu**

# **User Management Menu**

# Introduction

This section of the user guide discusses the various user administration tasks you can perform from the User Management option of the My Applications menu.

- Edit permissions for one or more users
- Assign a user to an administration
- Reset a user's password

① Important: If you are unable to change a user's username, email, or name, please contact DRC Customer Service at 1-866-342-6280 or email at necustomerservice@datarecognitioncorp.com.

- Inactivate a user
- Activate a user
- Add a single user to the Portal
- Upload multiple users to the Portal

# Adding Permissions for a Single User

From the Edit User tab, you can add permissions to a user's account.

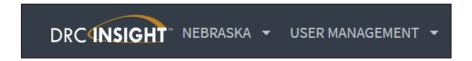

1. Open the My Applications menu and click User Management to display the User Administration page.

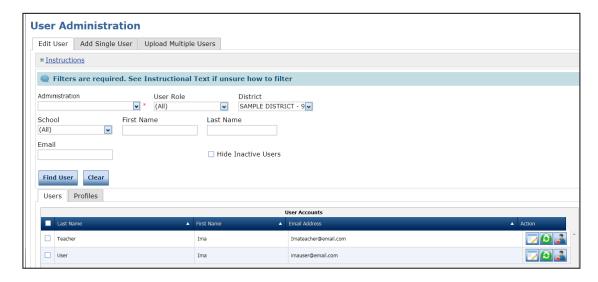

- 2. Click on the Edit User tab, use the various drop-down menus and fields to enter search criteria to help locate the user and click **Find User**.
- 3. In the Action column click the **View/Edit** icon ( ) to display the Edit User dialog box.

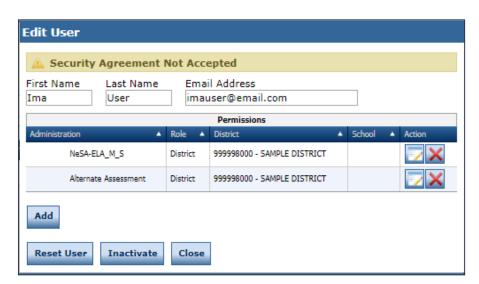

**4.** Click **Add** to display the Add Permissions page.

# Adding Permissions for a Single User (cont.)

- 5. When the Add Permissions dialog box displays, select permissions from the Available Permissions list to add to the user. Use the Add Selected arrow () to add the permissions, and click Save. Note: You can use the Permission set drop-down menu to select a suggested set of default permissions for different roles in the system.
  - To select multiple permissions in sequence, hold down the **Shift** key while you select them.
  - To select multiple permissions that are not in sequence, hold down the **Ctrl** key while you select them.
  - Use the Add All arrow () to add all permissions.
  - Click the Clone from Another User icon ( ) to copy another user's set of permissions.

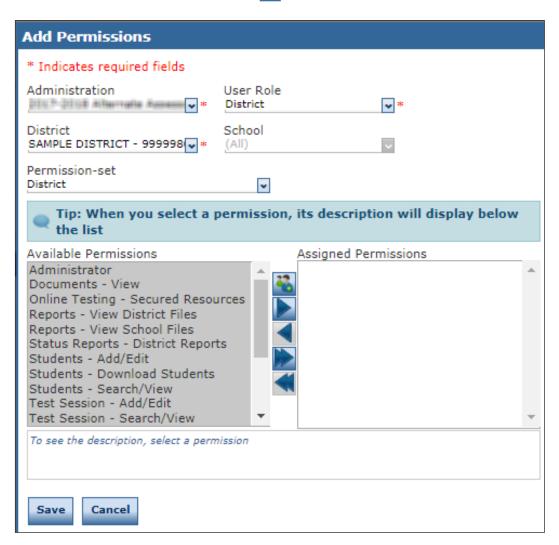

**6.** Click **Save** when you are finished to save your changes or **Cancel** to cancel them.

# Editing a Single User's Permissions

From the Edit User tab, you can add or remove permissions for any user in the system.

- 1. To edit a user's permissions, click the **Edit User** tab, use the various drop-down menus and fields to enter search criteria to help locate the user, and click **Find User**. In the Action column click the **View**/ **Edit** icon (). The user displays in the Edit User window.
- 2. Click the **Permissions** tab to display the Permissions dialog box. In the Action column click the **View**/ **Edit** icon ().

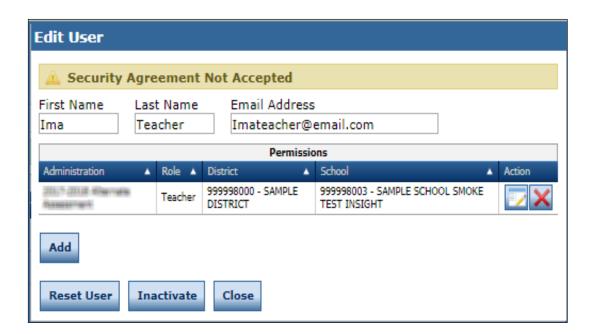

# Editing a Single User's Permissions (cont.)

- 3. When the Add Permissions dialog box displays, select permissions from the Available Permissions list to add to the user. Use the Add Selected arrow ( ) to add the permissions, and click Save. Note: You can use the Permission set drop-down menu to select a suggested set of default permissions for different roles in the system.
  - To select multiple permissions in sequence, hold down the **Shift** key while you select them.
  - To select multiple permissions that are not in sequence, hold down the **Ctrl** key while you select them.
  - Use the **Add All** arrow () to add all permissions.
  - Click the Clone from Another User icon ( ) to copy another user's set of permissions.

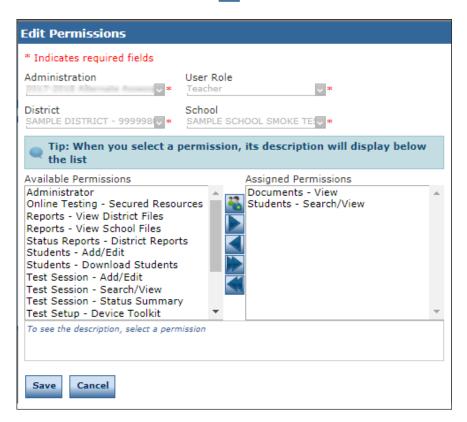

4. Click Save when you are finished to save your changes or Cancel to cancel them.

# Inactivating a User

You can inactivate Portal users that are currently active. When a user is inactivated, the user is unable to access the Portal (to reactivate a user, see "Activating a User" on the following page). **Note**: When a user is inactivated, the user *does not* receive an email.

- 1. To inactivate a user, click the **Edit User** tab, use the various drop-down menus and fields to enter search criteria to help locate the user, and click **Find User**.
- 2. In the Action column, click the **Inactivate** icon ( ) for the user you want to make inactive.

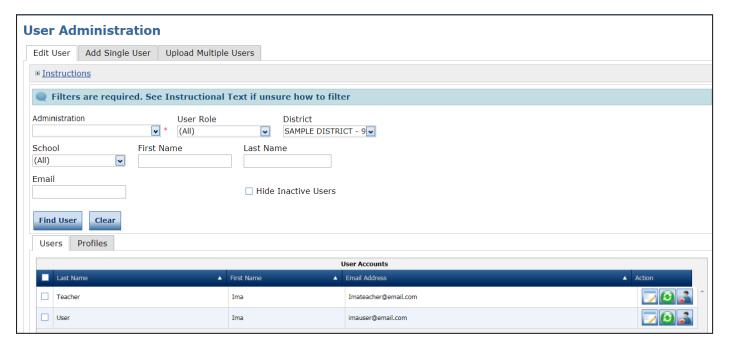

**3.** When the Inactivate User dialog box displays, click **Inactivate** to make the user inactive or **Cancel** to cancel the process.

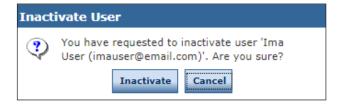

# Activating a User

You can activate a Portal user that is currently inactive so the user can access the Portal again (to inactivate a user, see "Inactivating a User" on the previous page). When the user is activated, an email notification is sent to indicate that the account has been reset and to provide a new temporary password. **Note:** Users are activated automatically when they first log in to the Portal. Only users that were previously inactivated need to be activated manually.

1. To activate a user, click the **Edit User** tab, use the various drop-down menus and fields to enter search criteria to help locate the user, and click **Find User**.

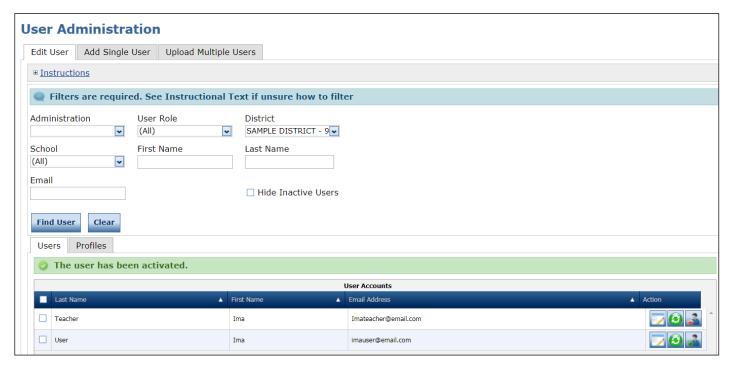

2. In the Action column, click the Activate icon () for the user you want to make active. When the user is activated, the following message displays: The user has been activated.

# Adding a User

When you add a user, specify the permissions the user will have. Refer to the "The Portal Permissions Matrix" on page 5 for permissions assignments by role.

- 1. To add a user click on the Add Single User tab.
- 2. Fill out the required fields and required options from the drop-down menus. Note: A required field or menu option has a red asterisk (\*) next to it.

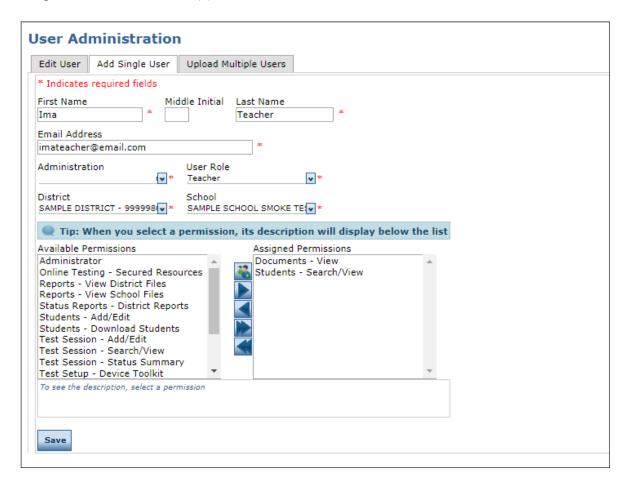

- 3. Select a permission from the Available Permissions list and click the Add Selected icon ( to assign the permission to the user ("Editing a Single User's Permissions" on page 21). Note: A description of the permission selected displays beneath the list of permissions.
- **4.** Click **Save** when you are finished assigning permissions.

# Adding Multiple Users

From the User Administration window, you can upload a file containing multiple user profiles to DRC. The file must meet certain requirements. For help, or more information about this process, click the **File Layout** and **Sample File** links at the top of the Upload Multiple Users tab.

- 1. To create and upload a users file, select the Upload Multiple Users tab.
- 2. For help with or more information about the upload process, click the **File Layout** and **Sample File** links in the light blue bar at the top of the Upload Multiple Users tab.

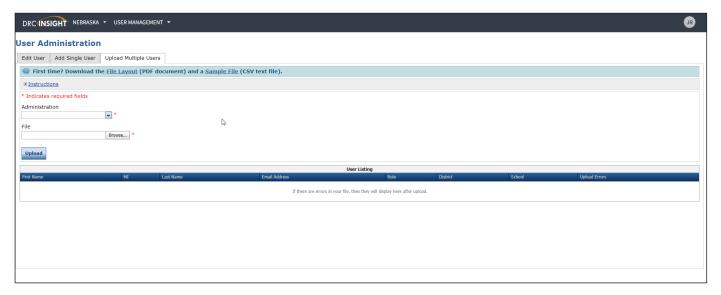

- 3. Select the appropriate test administration then click **Browse...** to select the file to upload.
- **4.** Click **Upload** when you are ready. **Note**: If there are errors in the file, a message displays containing details about the errors. You must resolve the errors and repeat Steps 3 and 4.

# Student Management Menu

# Introduction

From the Manage Students option of the Student Management menu, Portal users can search for students, view the test sessions for which a student is currently enrolled, view the status of the session, and upload student records.

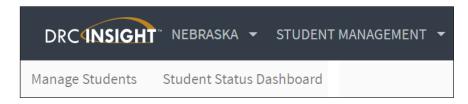

1. To display the Manage Students page, open the My Applications menu, click **Student Management**, then click **Manage Students**.

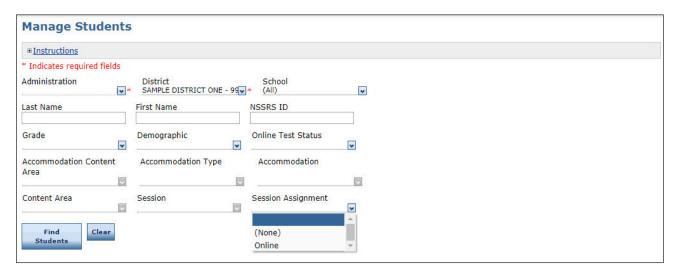

2. To filter the display based on whether students have been assigned to a test session, use the Session Assignment drop-down menu. You can select one of the following values:

Online: Displays the students that have been assigned to a test session.

(None): Displays the students that have not been assigned to a test session.

Blank: Leave the field blank to display all students, both assigned and unassigned (the default value).

**3.** To search for one or more student records, use the various drop-down menus and fields to enter search criteria and click **Find Students**.

# Adding a Student to the Portal

There are two ways to add students to the Portal one at a time. The method you use depends on whether you have already set up a test session. If you do not have a test session set up, use the Add Student window to add a student (see below). If you have a test session set up, see "Adding Students to a Test Session" on page 47.

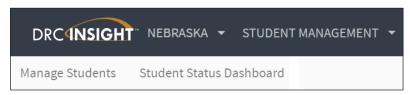

- 1. To add a student to the Portal, open the My Applications menu, click **Student Management**, then click **Manage Students** to display the Manage Students page.
- 2. Select an administration, district and school.

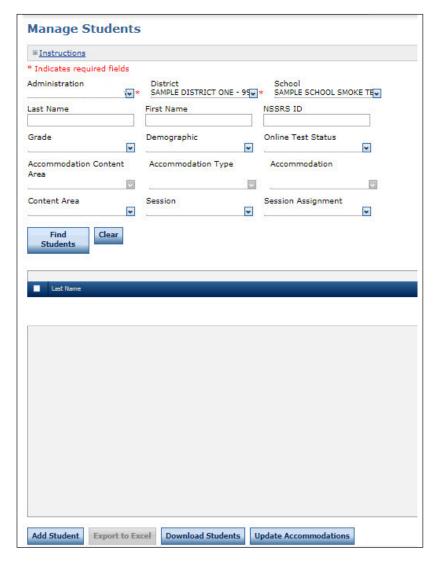

3. Click Add Student at the bottom of the page to display the Add Student page.

# Adding a Student to the Portal (cont.)

**4.** On the Add Student page, enter the necessary information using the Student Detail, Accommodations, Demographics, and Testing Codes tabs to add the student.

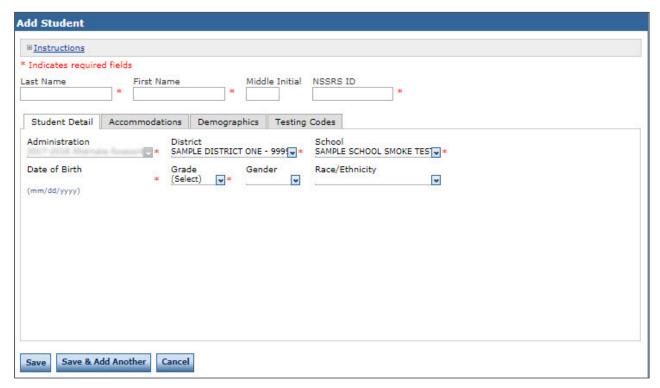

5. Click Save to save your results, Save & Add Another to save your results and add another student, or Cancel to cancel the process without saving your changes.

# Uploading Multiple Students to the Portal

To upload multiple student records at once, you can upload a file containing student information to the Portal. The file must be in the comma-separated value (.csv) format used by Microsoft Excel and the fields in the file must be in specific columns. After a file is uploaded successfully, the students will automatically be added to test sessions at their designated school and grade level.

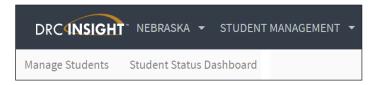

1. Open the My Applications menu, click **Student Management**, then click **Manage Students** to display the Manage Students page. Select the Upload Multiple Students tab.

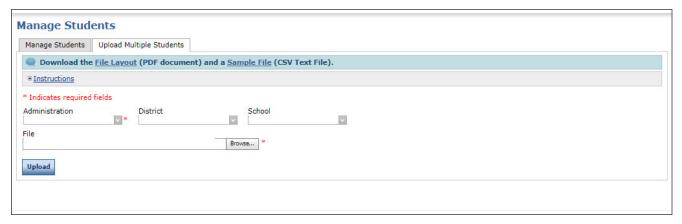

**2.** The Upload Multiple Students tab contains links to both a sample PDF file that contains instructions and a sample .csv file that you can use to create the actual file.

Click the **File Layout** link to display the Nebraska Multiple Student Upload Pre-ID File Layout. pdf file. This PDF file displays the required layout of the .csv file you will upload to DRC with rules, instructions, and examples describing how to create and format the .csv file.

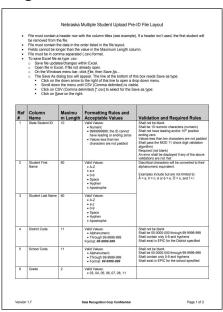

# Uploading Multiple Students to the Portal (cont.)

**3.** Click the **Sample File** link to download or display the NESampleStudentFile.csv file. This file is only a sample of the type of file you will upload to DRC.

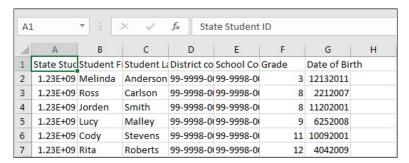

- **4.** Download and use the NESampleStudentFile.csv file as a template to create, rename, and save as a different student file to upload. **Note**: Be sure to keep the header column rows in the file that you upload.
- 5. After you have created the new student file, select an Administration then click **Browse...** to locate the file. Select the file and click **Open** to display it in the File field of the Upload Multiple Students tab.

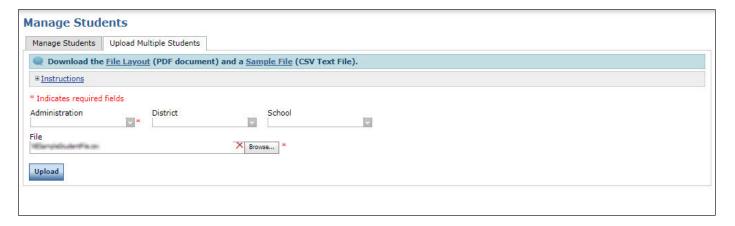

**6.** Click **Upload**. A message displays indicating the file has been transferred and is being checked for errors. After the file has been validated, you can review its status. If the file contains errors, you must correct them and repeat Steps 5 and 6.

# Editing a Student's Information

You can perform the following tasks from the Edit Student window:

- Modify a student's detail information (see below). **Note**: Updating a student's information in the Portal does not update the ADVISER information for that student.
- Mark a student's accommodations (see "Editing a Student's Information-Accommodations" on page 34).
- Modify a student's demographic information (see "Editing a Student's Information-Demographics" on page 35). **Note**: The NSCAS Alternate does not use student demographics.
- Mark a student's testing codes (see "Editing a Student's Information-Testing Codes" on page 36).
- View the test sessions for which the student is enrolled (see "Viewing a Student's Test Session Information" on page 37).

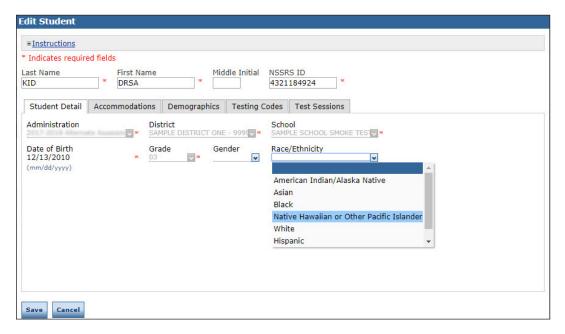

- 1. To view or edit a student's detail information, click the **Manage Students** tab from the Student Management menu and select your search criteria.
- 2. Click Find Students.
- 3. Click the **View/Edit** icon ( ) in the Action column for the student whose information you want to edit.
- 4. In the Edit Student window, edit the information in the **Student Detail** tab. **Note**: The information in the District and School fields cannot be edited.
- 5. Click **Save** to save your changes or **Cancel** to cancel them.

# Editing a Student's Information—Accommodations

Administrators must indicate any of the accessibility accommodations a student uses for this administration. For more information on accommodations, refer to the NSCAS Accessibility Manual posted on the Assessment page of the NDE website.

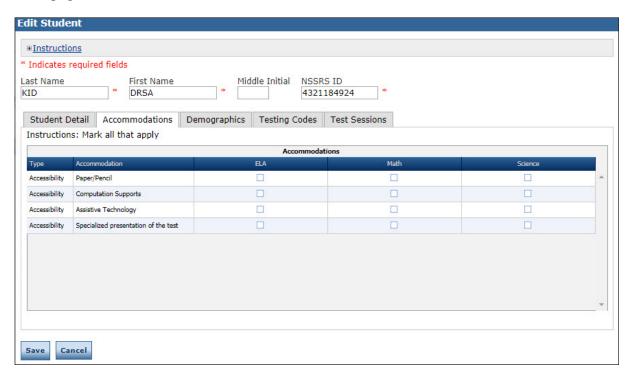

- 1. To view or edit a student's accommodation information, click **Manage Students** from the Student Management menu and select your search criteria.
- 2. Click Find Students.
- 3. Click the View/Edit icon ( ) in the Action column for the student whose information you want to edit.
- 4. In the Edit Student window, edit the information in the Accommodations tab.
- **5.** Click **Save** to save your changes or **Cancel** to cancel them.
- **6.** After saving your changes, review the Update Report for changes to online accommodations. The report may indicate that test tickets need to be reprinted.

# Editing a Student's Information—Demographics

The NSCAS Alternate does not use student demographics.

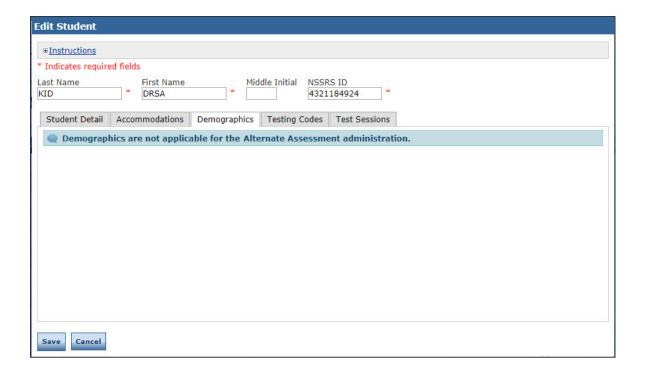

# Editing a Student's Information—Testing Codes

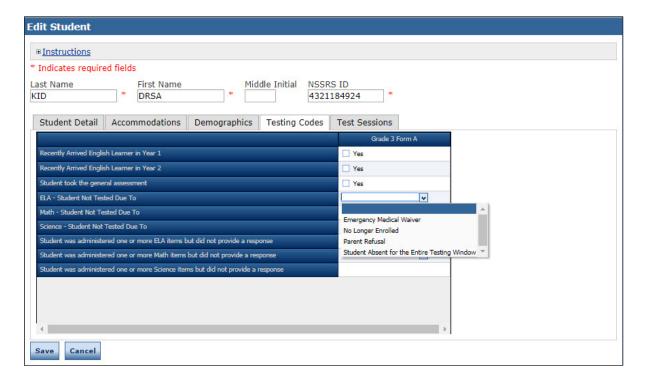

- 1. To view or edit a student's test code information, click **Manage Students** from the Student Management menu and select your search criteria.
- 2. Click Find Students.
- 3. Click the **View/Edit** icon ( ) in the Action column for the student whose information you want to edit.
- **4.** In the Edit Student window, edit the information in the **Testing Codes** tab. **Note**: A student must be placed into a test session before marking a testing code for the content area.
- 5. Click Save to save your changes or Cancel to cancel them.

#### Viewing a Student's Test Session Information

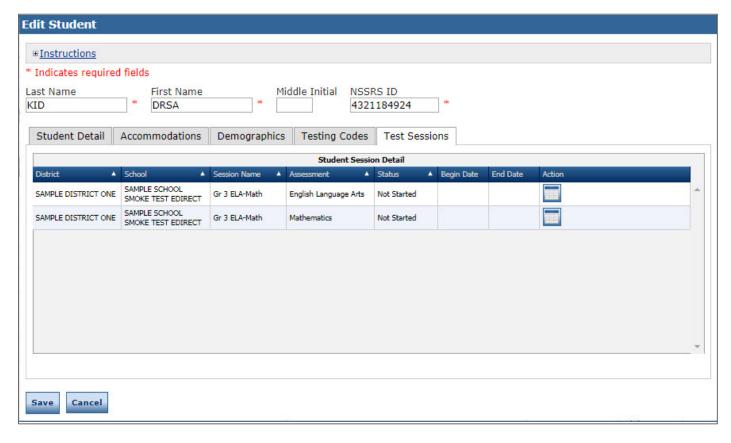

- 1. To view a student's Test Sessions, click **Manage Students** from the Student Management menu and select your search criteria.
- 2. Click Find Students.
- 3. From the **Test Sessions** tab, click the **Edit/Print Ticket Status** icon ( ) in the Action column for the student whose information you want to view. The Testing Status window displays.
- 4. From the Testing Status window you can print one or more student test tickets in the test session.

## **Student Status Dashboard**

#### Introduction

This section outlines how to access and use the Student Status Dashboard.

The Student Status Dashboard (or simply *Dashboard*) allows you to display student testing status by site. You can filter information on the Dashboard by testing status, content area, and assessment (or any combination of these).

Note: Dashboard data displays in real time as test scores are populated in the database.

#### Dashboard Access in the Portal

You need the *Test setup - view student status* permission in the Portal to use the Dashboard.

## Accessing the Student Status Dashboard

The Student Status Dashboard (or Dashboard) allows you to display student testing status by school and administration. You can filter student test data on the Dashboard by testing status, grade, content area, and assessment (or any combination of these).

You need the *Test Setup-View Student Status* permission in the Portal to use the Dashboard.

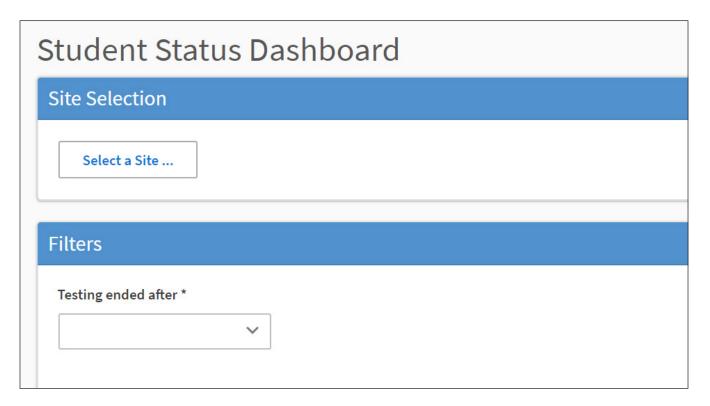

#### Selecting a School in the Dashboard

Use the **Site Selection** search box to search for a site and display its testing status data in the Dashboard. You must enter at least 3 characters of a school name or school code in the search box to display matches. Once a school name populates, you can select an administration to display.

**Note**: You cannot search by administration or district code/name, only by school name or school code.

- 1. Click the **Select a Site** button to display the display the Site Search page.
- **2.** Enter all or part of a site name or code. In the list of matches, direct text matches display with yellow highlighting. Click the **Select** button next to a site name.

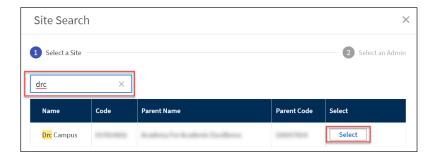

**3.** For the selected site, click the **Select** button next to an administration to display the testing results in the Dashboard. **Note**: The selected site and administration display at the top of the page.

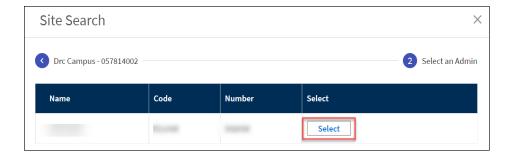

## Selecting a School in the Dashboard (cont.)

You can limit the search results by selecting a date after which testing ended. If there are no results for the selected school (and date, if used), a message displays.

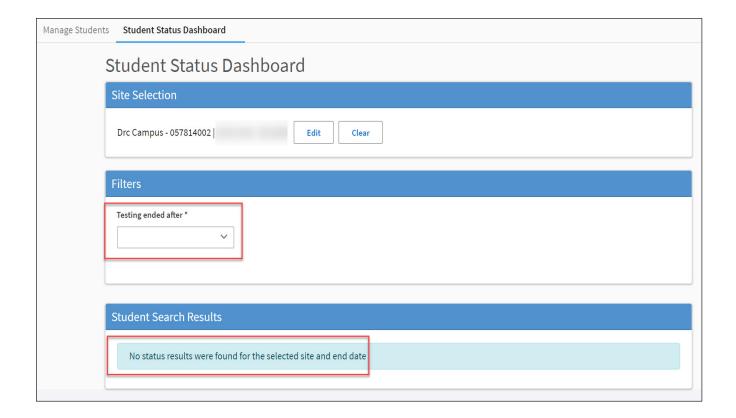

#### Using the Dashboard

By default, the Dashboard displays data for the following: Status, Grade, Content Area, and Assessment. A grid of students displays below the graphs.

As shown below, you can click to toggle the information between graph and table format. In addition, you can hover the cursor over a graph or part of a graph to display numerical values for testing status.

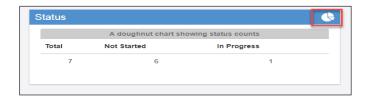

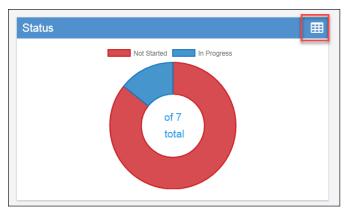

For the **Status** graph, hover the cursor over the Not Started (red) portion of the graph, for example, to display the number of students who have not started testing.

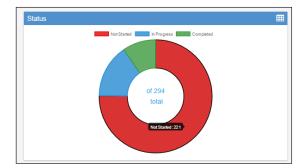

For the **Grade**, **Content Area**, and **Assessment** graphs, hover the cursor over a specific area of the graph to see the testing status for that specific area.

In the example below, the Content Area graph is shown. The cursor is over Speaking part of the graph and the testing status for Speaking is shown.

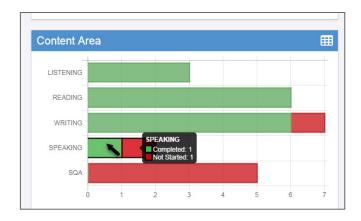

#### Using the Dashboard (cont.)

Below the graphs, a grid of students for the selected school displays. You can sort the student grid by column heads and export the grid to a spreadsheet (.csv) file.

**Note**: If a student is in multiple test sessions, their data displays in multiple areas of the grid.

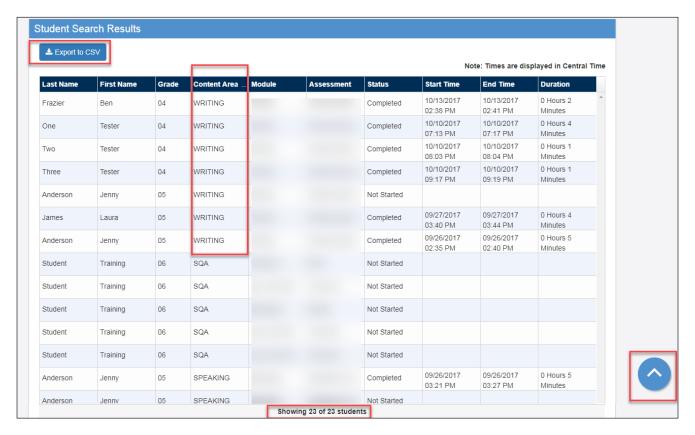

- Click a column head to sort the grid by that column's data. An arrow displays on the selected sort column. The direction of the arrow indicates whether the column's data is sorted in ascending or descending order based on that column's numeric or alphabetic data.
- As shown above, Content Area is the selected sort criteria, so equal content areas are grouped together.
- Click the **Export to CSV** button to export the student grid to a spreadsheet file.
- As you scroll down, more student data displays (if applicable). A message indicates the number of students shown out of the total number of students.
- Click the blue arrow to return to the top of the page.

## **Test Management Menu**

#### Introduction

From the Test Sessions window, you can view all of the test sessions for a specific district or school. The window displays the status of the session—Not Started, In Progress, Completed (see below).

**Not Started:** The test session has not started—no student in the session has started the test.

**In Progress:** The test session is in progress.

**Completed:** The test session is finished—all of the students in the session have completed the test. The start time, end time, and length of the test session are also displayed.

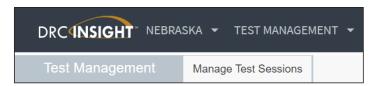

 To display the Test Sessions page, open the My Applications menu and select Test Management. Click Manage Test Sessions.

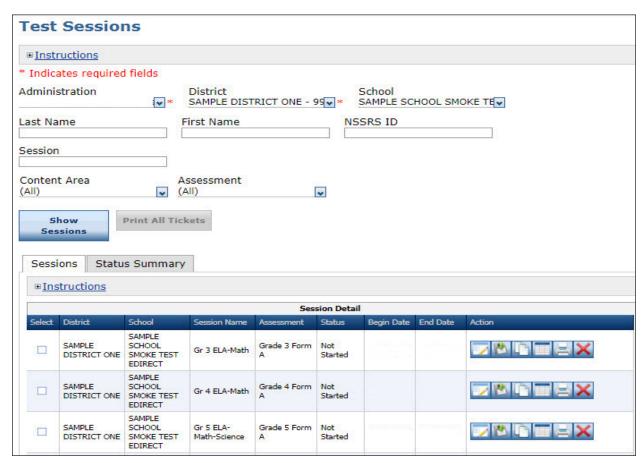

2. To view the status of test sessions, enter your search criteria, and click **Show Sessions**. The Session Detail window appears and the status of each test session displays in the Status column.

#### Adding Students to a Test Session

All pre-coded students have been assigned to existing test sessions. You must create a test session for any school and grade that did not have pre-coded students and then add students to the new test session (see the topics "Adding a Student to the Portal" on page 29 and "Creating a Test Session" on page 51).

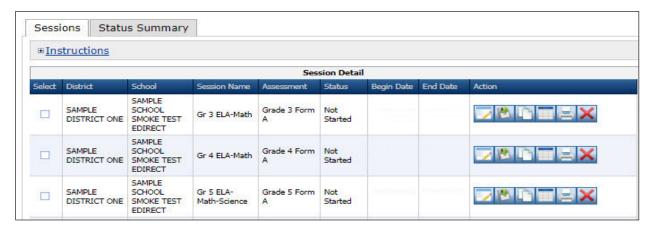

1. To add one or more new students to a test session, select a test session for the student's grade level and click the **View/Edit** icon ().

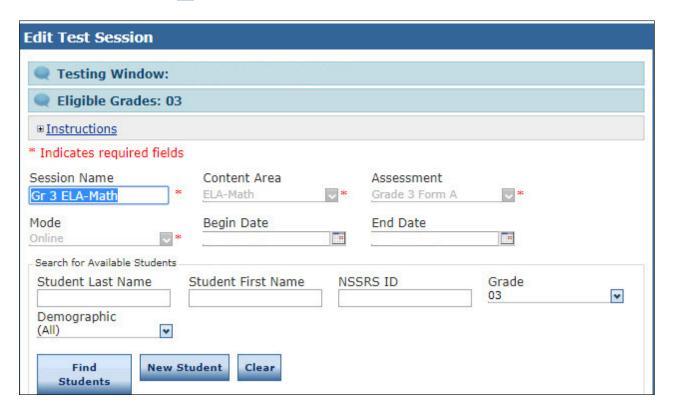

2. When the Edit Test Session window displays, click New Student.

## Adding Students to a Test Session (cont.)

**3.** When the Add Student window displays, enter the student's information into the fields on the Student Detail tab.

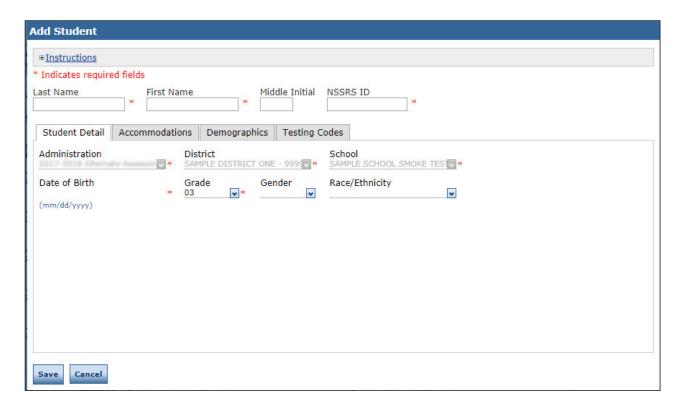

**4.** Click **Save**. The student you added is automatically placed in the Students in Session list for the test session. **Note:** Remember to click **Save** again when the Edit Test Session window re-displays.

#### Adding Students to a Test Session (cont.)

You also must add the student to the other tests sessions for any other content areas for which they will test.

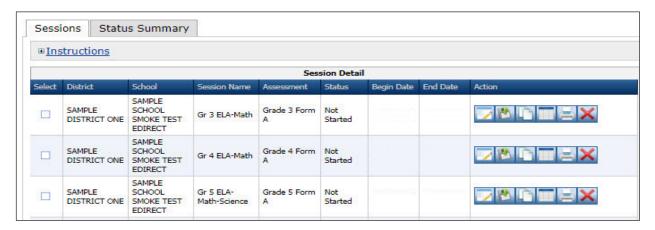

1. To add one or more new students to a test session, select a test session for the student's grade level and click the **View/Edit** icon ().

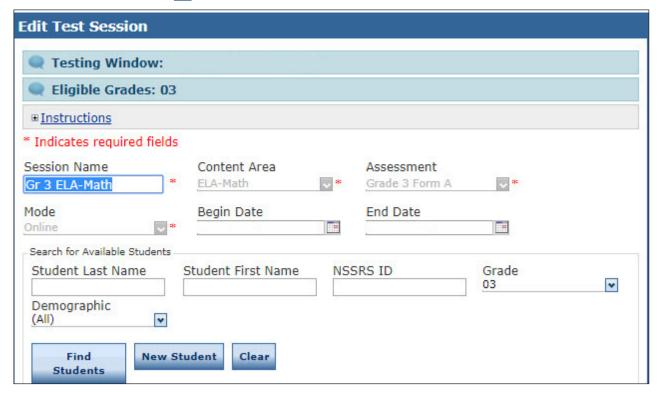

2. When the Edit Test Session window displays, click **Find Students**.

#### Adding Students to a Test Session (cont.)

3. Click on the student's name to highlight it and click the Add Selected (▶) icon to move the student to the Students in Session column.

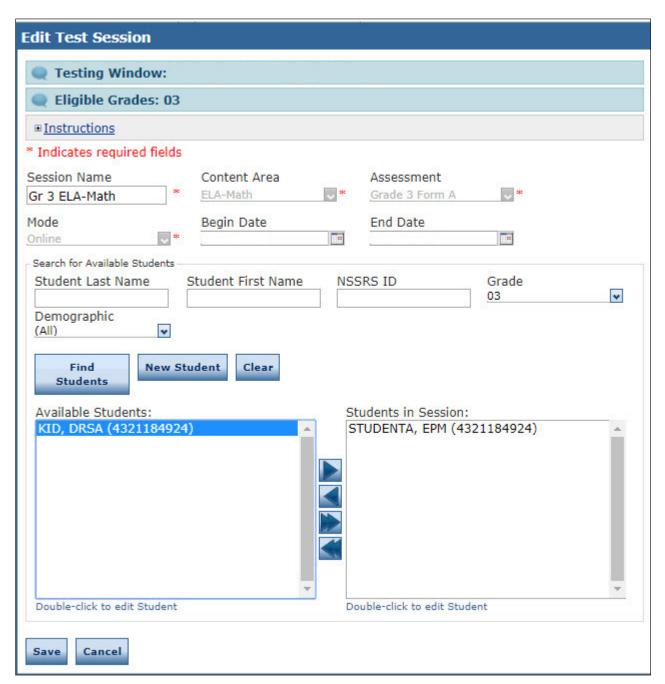

4. Click Save. After the student is added, you can print a test ticket for the student.

#### Creating a Test Session

You can create a new test session and add students to it.

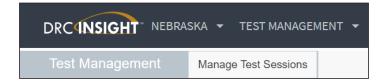

1. To add a test session, open the **All Applications** menu bar and click the **Manage Test Sessions** option from the Test Management menu to display the Test Sessions page.

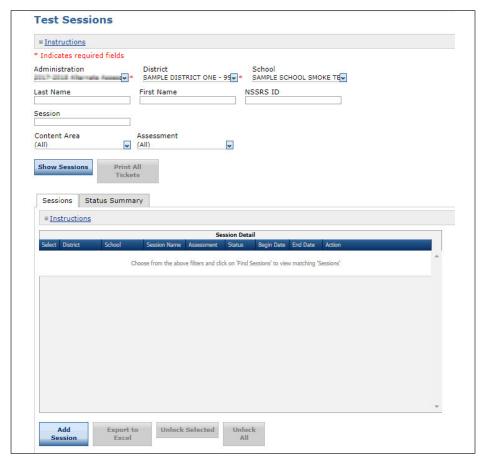

2. Select a district and school (required to add a test session and click the **Add Session** button at the bottom of the page.

#### Creating a Test Session (cont.)

- **3.** The Add Test Session window appears. Enter the required information (indicated by an asterisk [\*] next to the field).
- 4. Enter any other student search criteria.
- 5. Click Find Students.

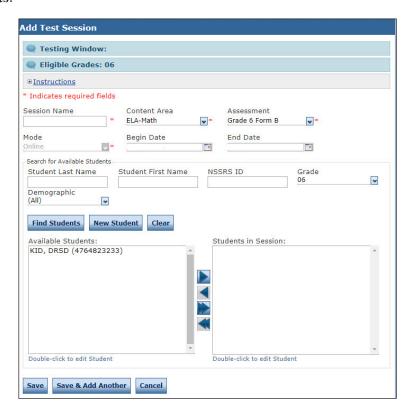

- **6.** Select a student from the Available Students list. **Note**: To select multiple students in sequence, press the **Shift** key while you select them. To select multiple students that are not in sequence, press the **Ctrl** key while you select them.
- 7. Use the Add Selected (), Remove Selected (), Add All (), and Remove All () icons with the Available Students and Students in Session lists to select one or more students to remove from or add to the test session.
- 8. Click Save or Save & Add Another to add another session.

#### Exporting a Test Session

You can export the details of a test session as an Excel file (.xls) to save, view, edit, or print in a spreadsheet.

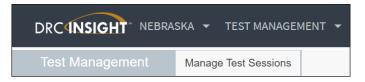

1. To export a test session, click **Manage Test Sessions** from the Test Management menu and select your search criteria on the Test Sessions page.

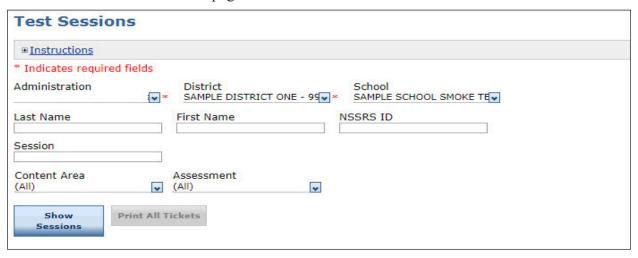

2. Click **Show Sessions** to display the Session Detail window.

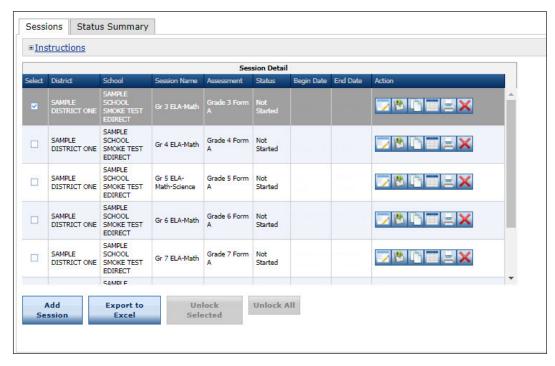

**3.** Select a test session using the checkmark in the Select column and click **Export to Excel**. The test session details are exported to an Excel file (.xls) that you can save, view, edit, or print.

#### Viewing and Exporting Test Session Status Details

The test session status display provides each student's test ticket status, the time the student started the test, and the time the student completed the test. You can use this information to verify that all of the students in a session have completed their tests.

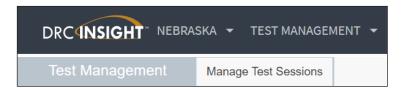

1. To view or export test session details, click **Manage Test Sessions** from the Test Management menu and select your search criteria on the Test Sessions page.

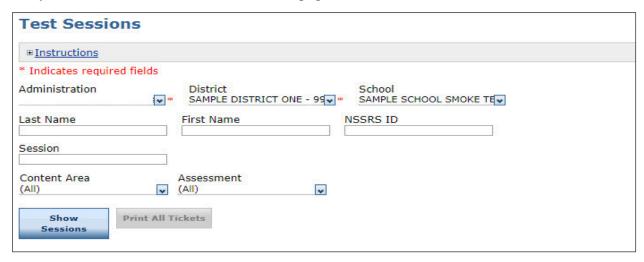

2. Click **Show Sessions** to display the Session Detail window.

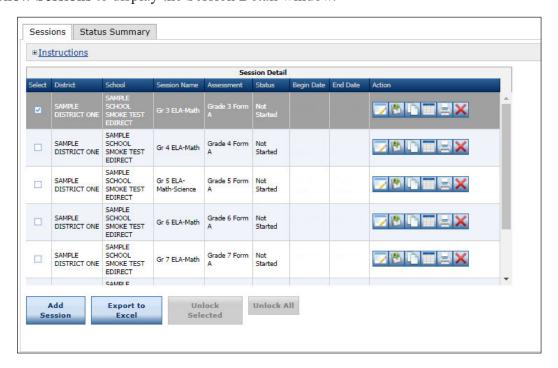

## Viewing and Exporting Test Session Status Details (cont.)

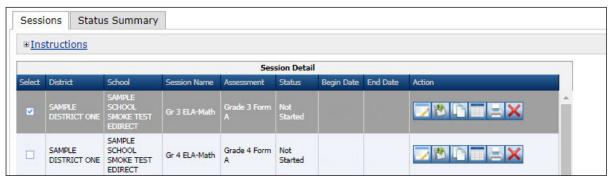

3. To view or print test session details, click the Edit/Print Ticket Status icon ( ) in the Action column for the test session details you want. The details for the test session you selected display in the Testing Status window. You can view or print the test session details from this window.

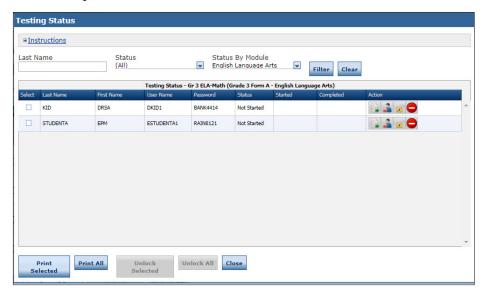

4. To export test session status details to a spreadsheet file (.xls) that you can save, view, edit, or print, check the checkbox in the Select column next to each test session status you want to export and click **Export to**Excel.

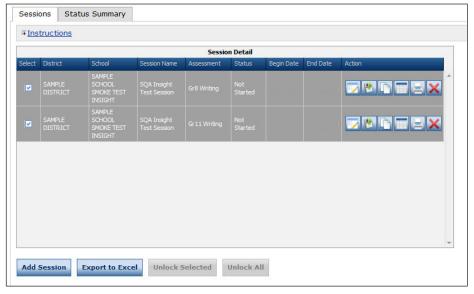

#### **Printing Test Tickets and Rosters**

You can print test tickets for the students in a test session. You can print all of the tickets for all of the students in a session, or you can select specific students and print their tickets. For the NSCAS Alternate assessment, the same student test ticket will be used to access all subjects tested at the student's grade.

1. To print test tickets for the students in a test session, open the **My Applications** menu and select **Test Management**.

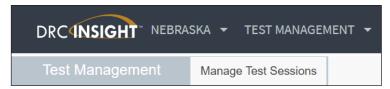

2. Click **Manage Test Sessions** from the Test Management menu and select your search criteria from the Test Sessions page that appears.

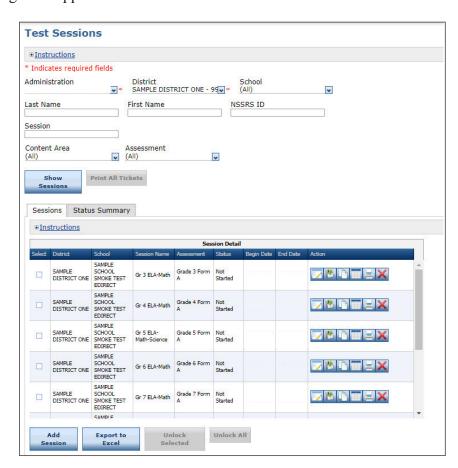

3. Click **Show Sessions**. From the Sessions tab you can print all of the tickets in the test session or selected tickets.

#### Printing Test Tickets and Rosters (cont.)

To **print all tickets** for a test session, click the **Print All** icon ( ) in the Action column for the test session you want to print tickets for. A Portable Document Format (.pdf) version of the Student Test Session Ticket displays that you can view, save, and print.

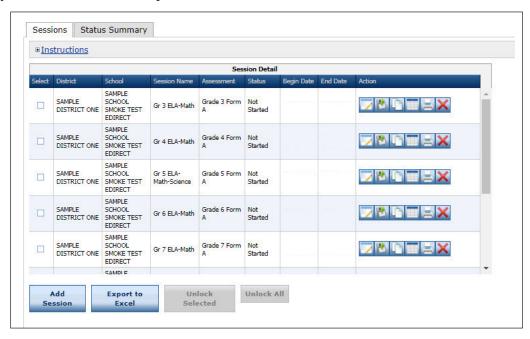

To **print selected** test tickets, click the **Edit/Print Ticket Status** icon ( ) in the Action column for the test session you want. In the Testing Status window, select one or more students by clicking the checkbox next to their name in the Select column. Then, click **Print Selected**.

You can search for students on the Testing Status window by Last Name, Status, or Status by Module.

Enter your search criteria or select from the drop-down menus. Click **Filter** to display the results or **Clear** to clear your selections.

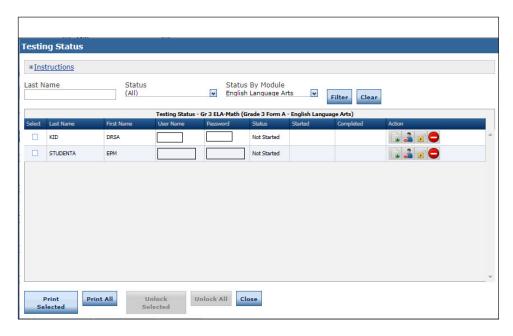

#### Displaying a Test Session Status Summary

The Test Session Status Summary provides a summary report of the test sessions you specified from the Test Sessions window.

 To display a summary report of test sessions, open the My Applications menu and select Test Management.

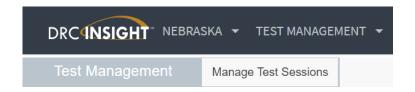

- 2. Click Manage Test Sessions and enter your search criteria on the Test Sessions page.
- 3. Click Show Sessions.

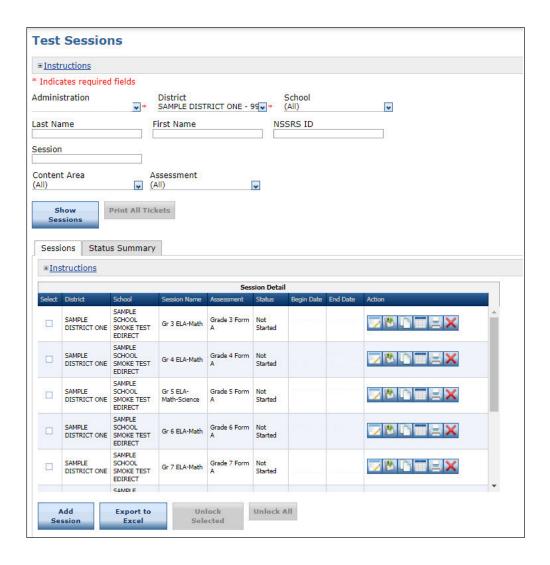

## Displaying a Test Session Status Summary (cont.)

**4.** Click the **Status Summary** tab. The Status Summary report displays the test sessions that meet the criteria you specified in step 2.

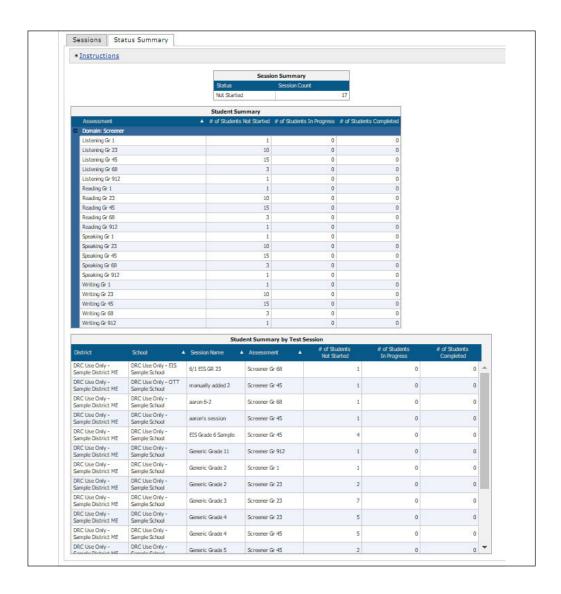

## Unlocking a Student's Test Ticket

A student's test ticket must be unlocked if a Proctor or Test Administrator ended the test by using the End Test function in INSIGHT and the student's test is in a Completed status. If the student's test needs to be accessed again, the student's test ticket must be unlocked. After the ticket is unlocked, you can use the log-in information from the original test ticket to access the test.

**Note:** The District Assessment Contact must contact a DRC Nebraska Customer Service representative at (866) 342-6280 if there is a need to unlock a completed test.

# Report Delivery Menu

## **Report Delivery Menu**

#### Introduction

From the Report Delivery menu, Portal users can access and view online testing statistics, status reports, online results, and reports.

Open the My Applications menu and click Report Delivery to display the Report Delivery menu.

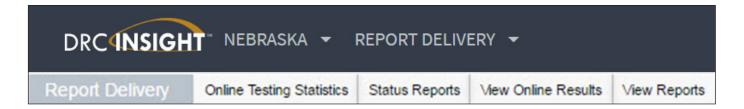

Select **Online Testing Statistics** from the Report Delivery menu to display testing statistics.

Select **Status Reports** from the Report Delivery menu to display status reports that track testing activity for a test administration in a particular district and school.

Select View Reports from the Report Delivery menu to view, download, or print district-level reports.

#### **Online Testing Statistics**

Portal users can display testing statistics for the entire test period up to the previous day, or statistics for the previous day, sorted by student and grade, or by district and date.

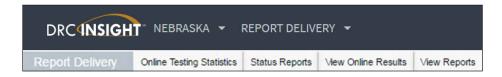

- 1. To display testing statistics for online testing, select **Online Testing Statistics** from the Report Delivery menu to display the Online Testing Statistics page.
- 2. Select an administration from the drop-down menu.

Select **Cumulative** to view reports for the entire testing period up to the previous day. Select **Yesterday** to view reports for the previous day.

Select **Student/Grade** to view reports sorted by student and grade. Select **District/Date** to view reports sorted by district and date.

To export a report in comma-separated values (.csv) format to download into a spreadsheet, select the report and click **Export**.

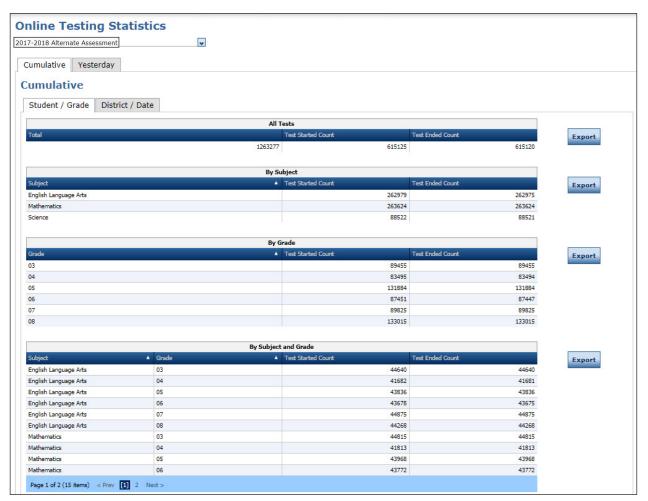

#### Status Reports

Portal users can use status reports to track testing activity for a test administration in a particular district and school. During testing, the status reports are updated daily at the end of each testing day. **Note**: The Cumulative Student Status Report is updated in real time.

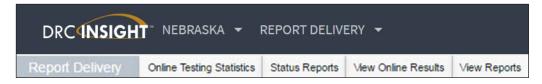

- 1. To display a status report, select **Status Reports** from the Report Delivery menu.
- 2. Select an administration and district (and school—optional) from the drop-down menus.
- 3. When the Status Reports page re-appears, click the **Action** icon () next to the report you want to display.

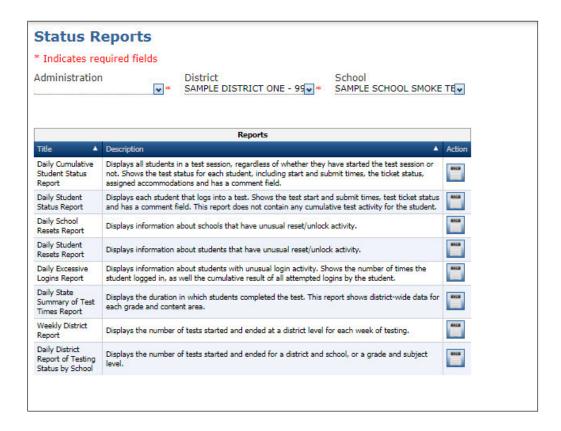

#### View Reports

Portal users can view, download, or print reports at the district level.

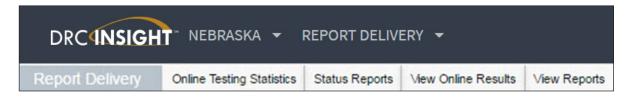

1. To view or print reports, select **View Reports** from the Report Delivery menu to display the View Reports page.

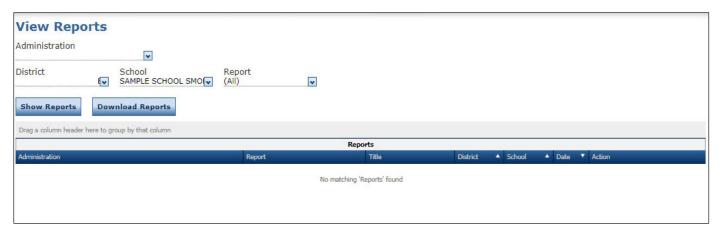

2. Specify an administration, district, school, and report from the drop-down menus and click **Show Reports** to view, save, or print results for the students selected, or **Download Reports** to download a reports in .pdf or .csv format.

Produced by Data Recognition Corporation (DRC) 13490 Bass Lake Road Maple Grove, MN 55311 Direct: 1-800-826-2368

Nebraska Customer Service: 1-866-342-6280

Website: https://ne.drcedirect.com

Email: necustomerservice@datarecognitioncorp.com

Revision Date: January 4, 2024